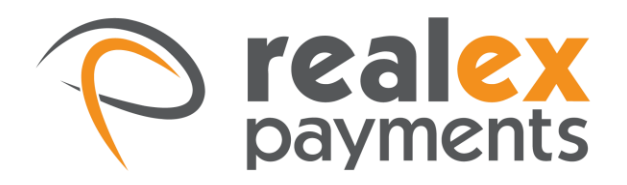

# REALCONTROL NAVIGATION

2015

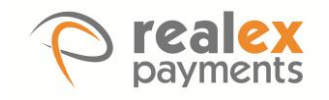

## **TABLE OF CONTENTS**

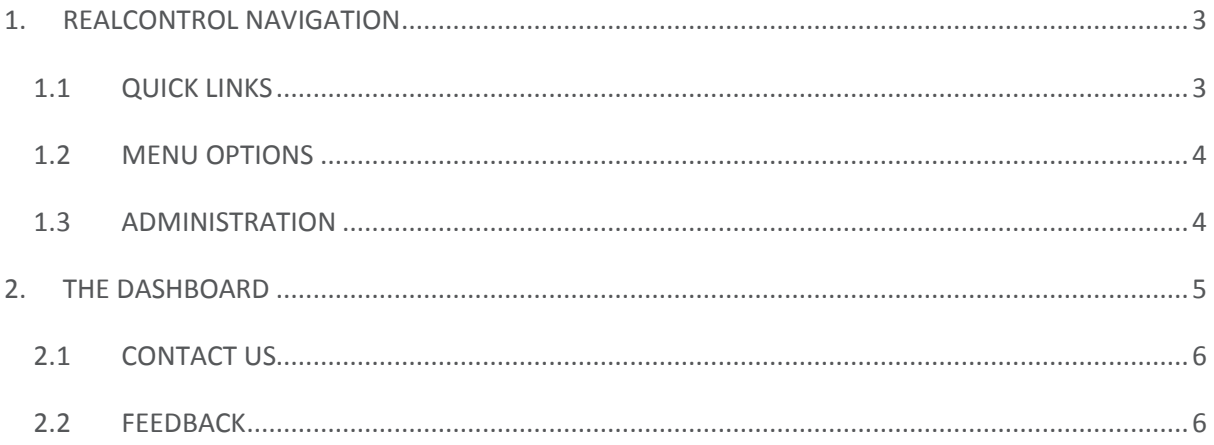

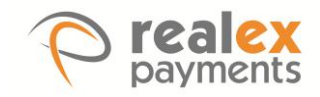

## <span id="page-2-0"></span>1. REALCONTROL NAVIGATION

Once logged in to RealControl, the navigation menu is located to the left side of the screen as below. The navigation menu displays all of the sections located within the RealControl application.

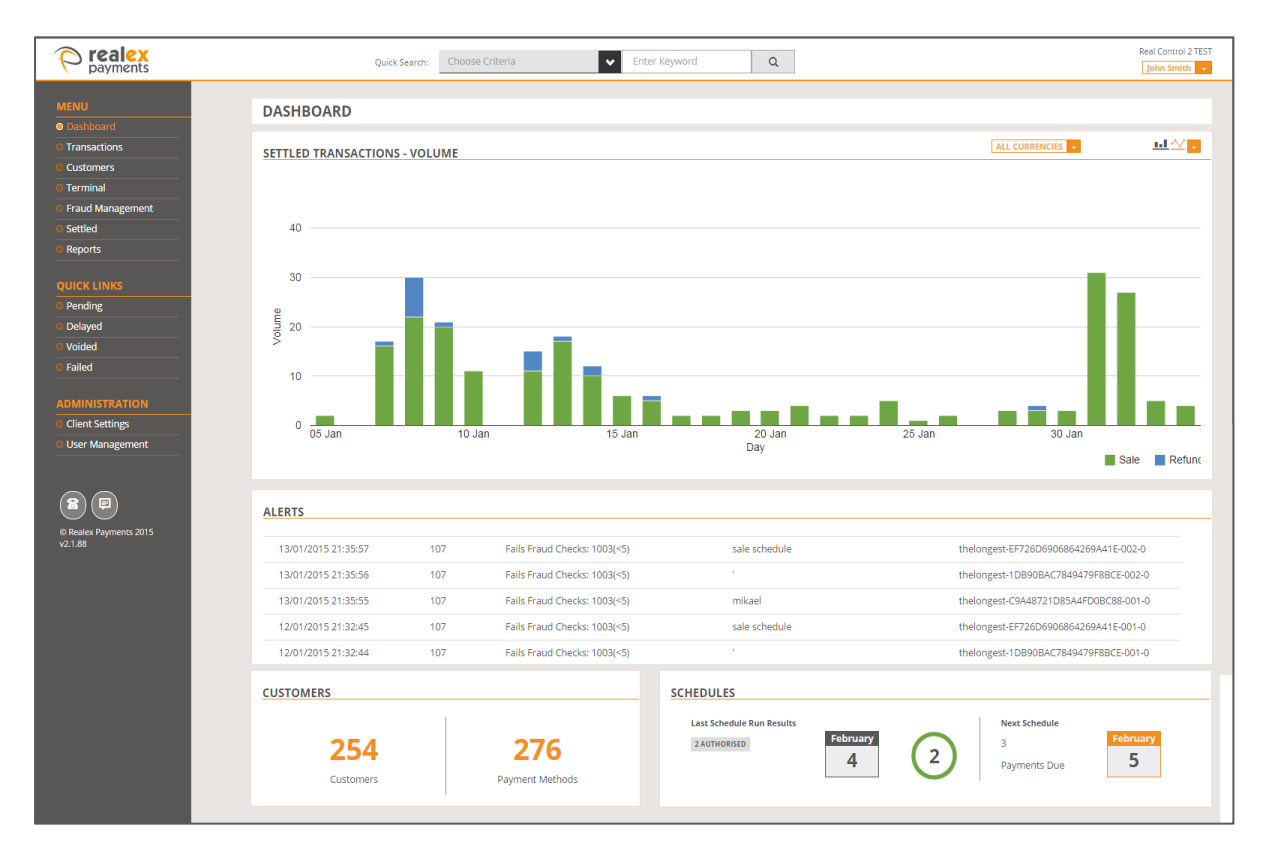

#### <span id="page-2-1"></span>1.1 QUICK LINKS

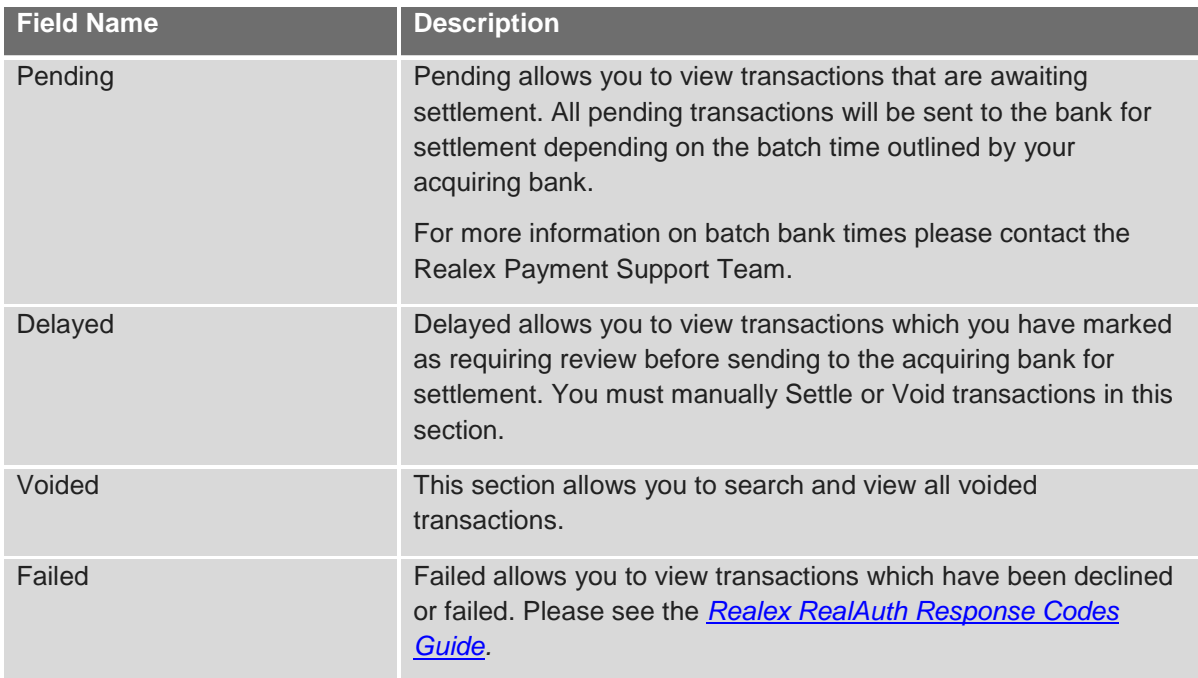

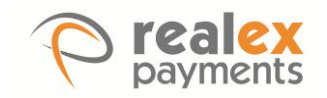

### <span id="page-3-0"></span>1.2 MENU OPTIONS

A further explanation of menu options can be found below:

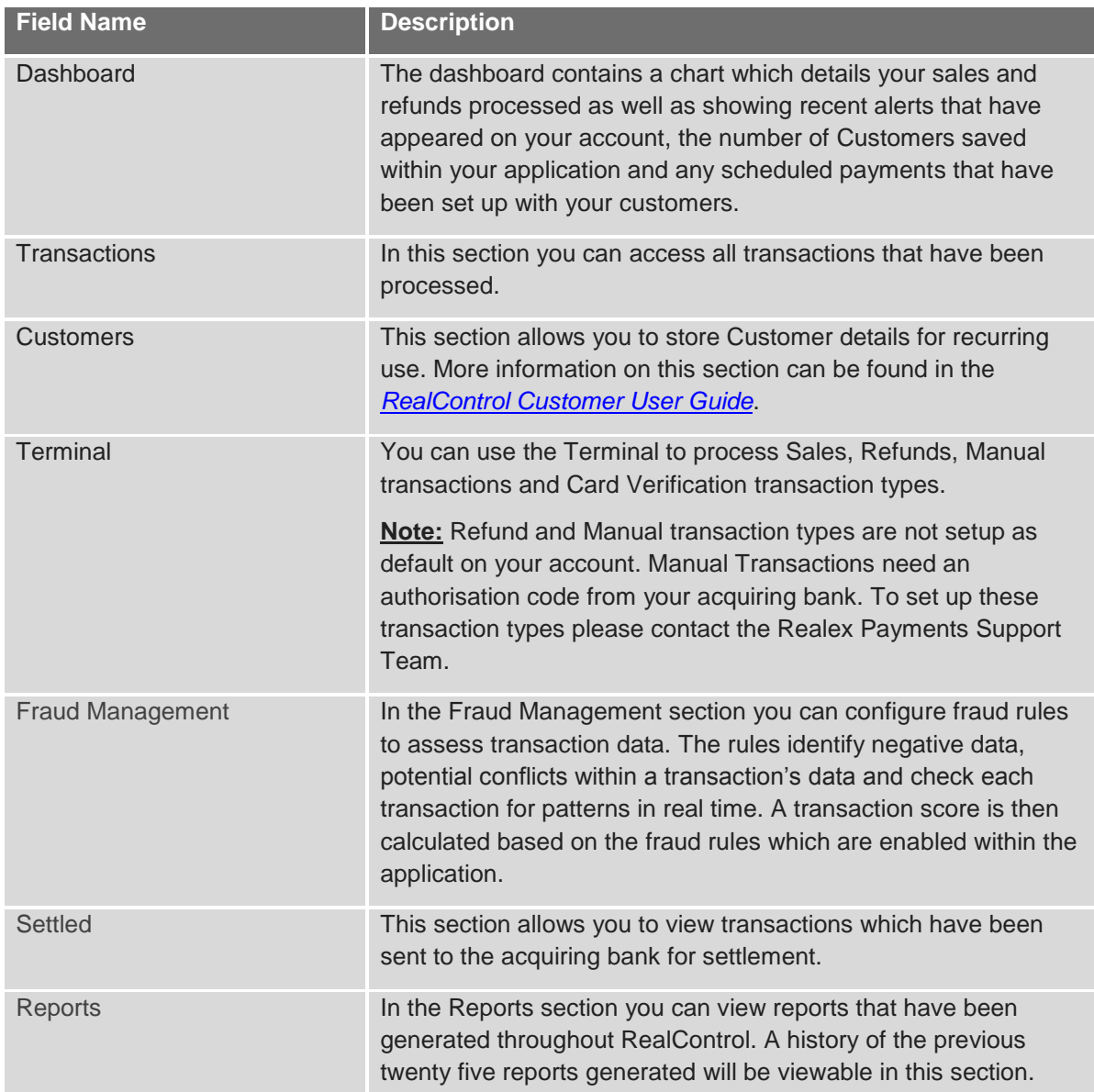

#### <span id="page-3-1"></span>1.3 ADMINISTRATION

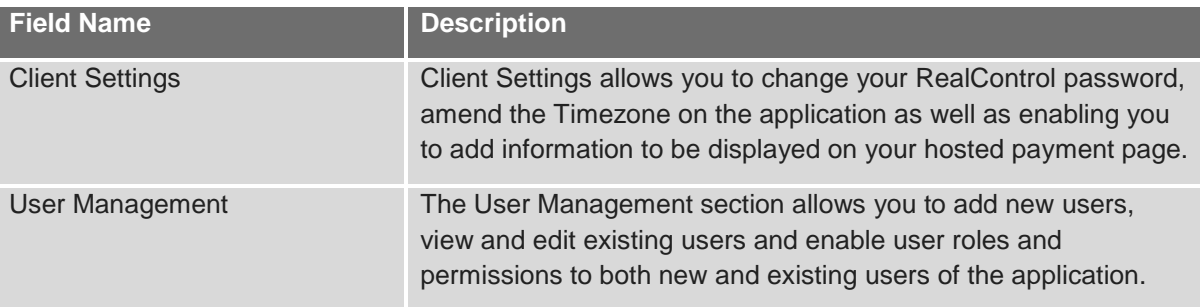

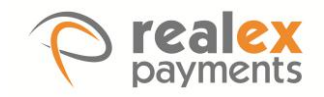

## <span id="page-4-0"></span>2. THE DASHBOARD

The dashboard screen will appear once you have logged into the application.

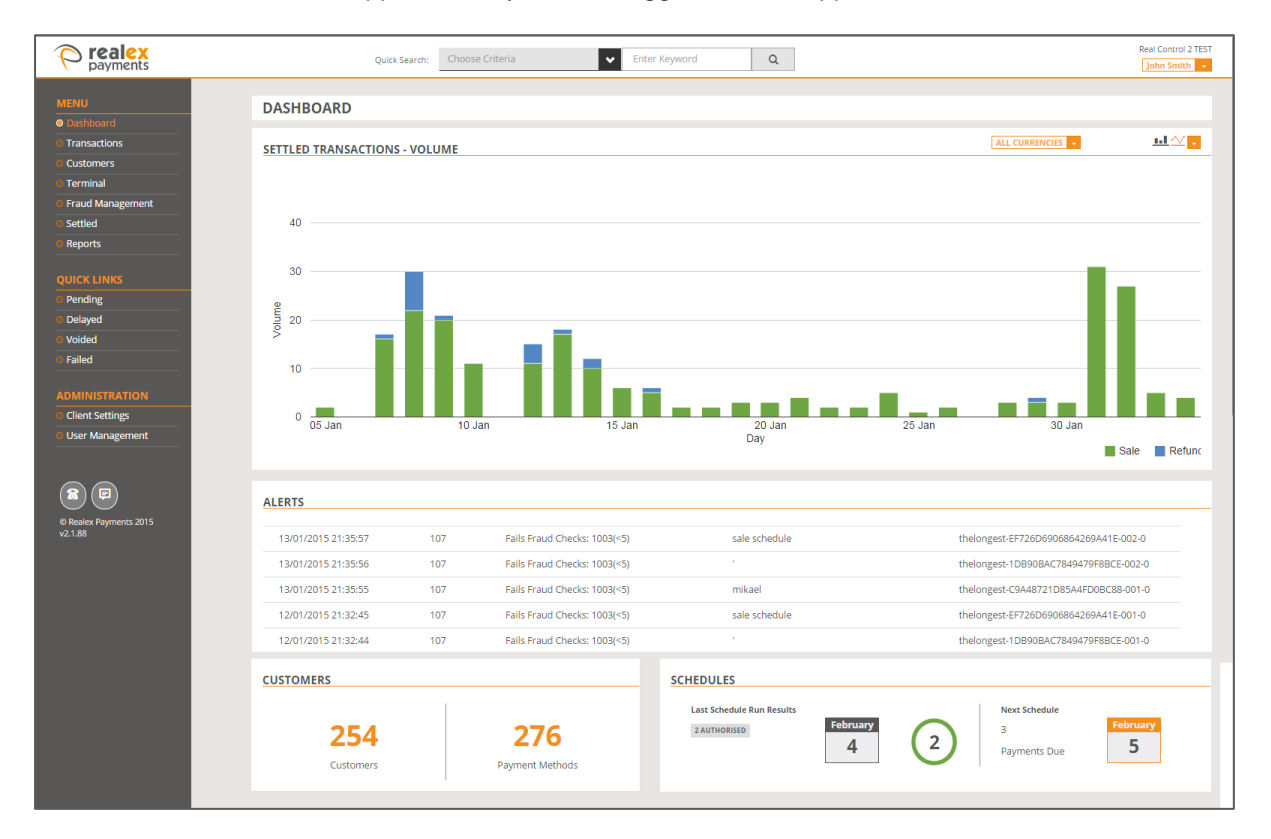

- The **'Settled Transactions – Volume'** Chart located on the RealControl dashboard details the volume of Sales and Refunds you have processed.
- The **'Alerts'** section contains errors and alerts which have arisen when trying to process transactions.
- The **'Customers'** section will display the current number of Customer's stored within the RealControl application as well as the amount of payment methods you have stored against these Customer details.
- If your RealControl application contains scheduled payments, the homepage also displays the **'Schedules'** information. This section details the results in the last batch of scheduled payments which run. The detail will include how many schedules were authorised and how many failed if any. You will also be able to view when your next scheduled payment(s) will run.

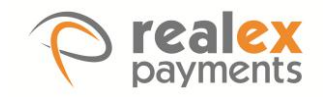

#### <span id="page-5-0"></span>2.1 CONTACT US

The **'Contact Us'** option on the bottom left of the menu bar is accessible from every screen. Once the **'Contact Us'** option is clicked the Realex Payments contact details will appear as below.

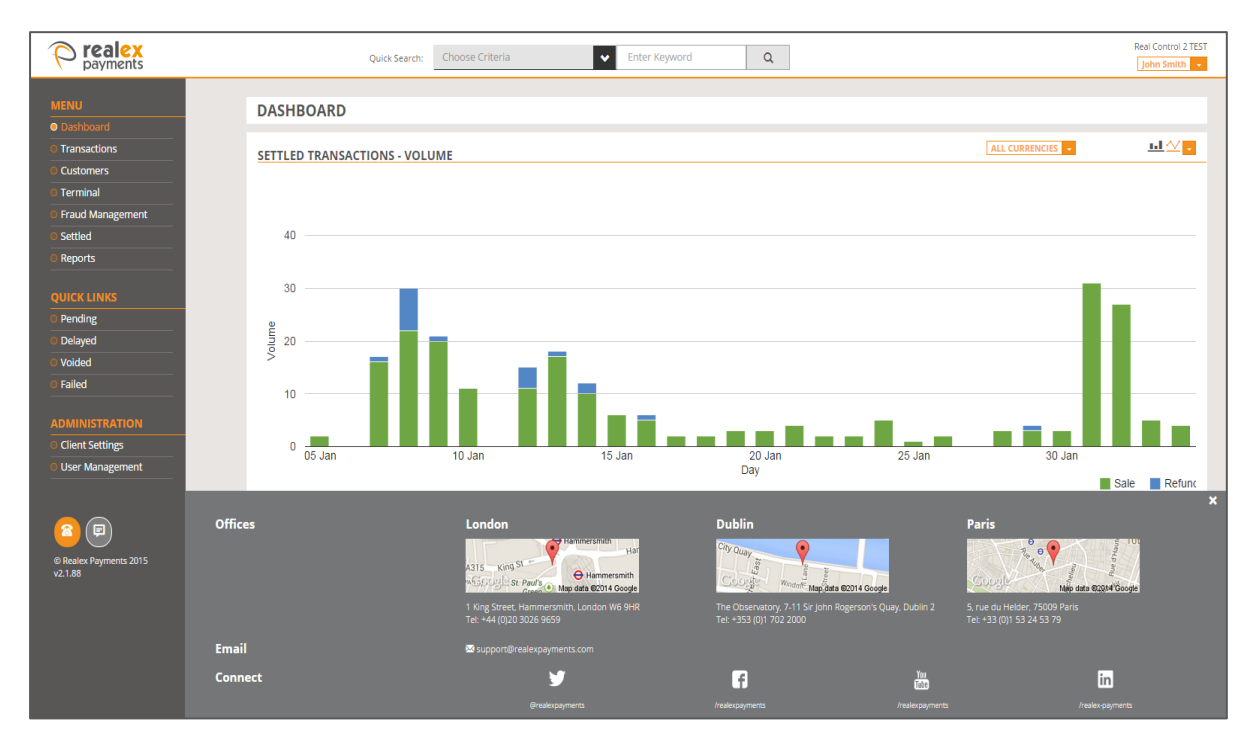

#### <span id="page-5-1"></span>2.2 FEEDBACK

To provide Realex Payments with any comments or feedback you may have, click on the **'Feedback'** button on the bottom left of the menu bar. This will display the screen below which will allow you to enter your feedback.

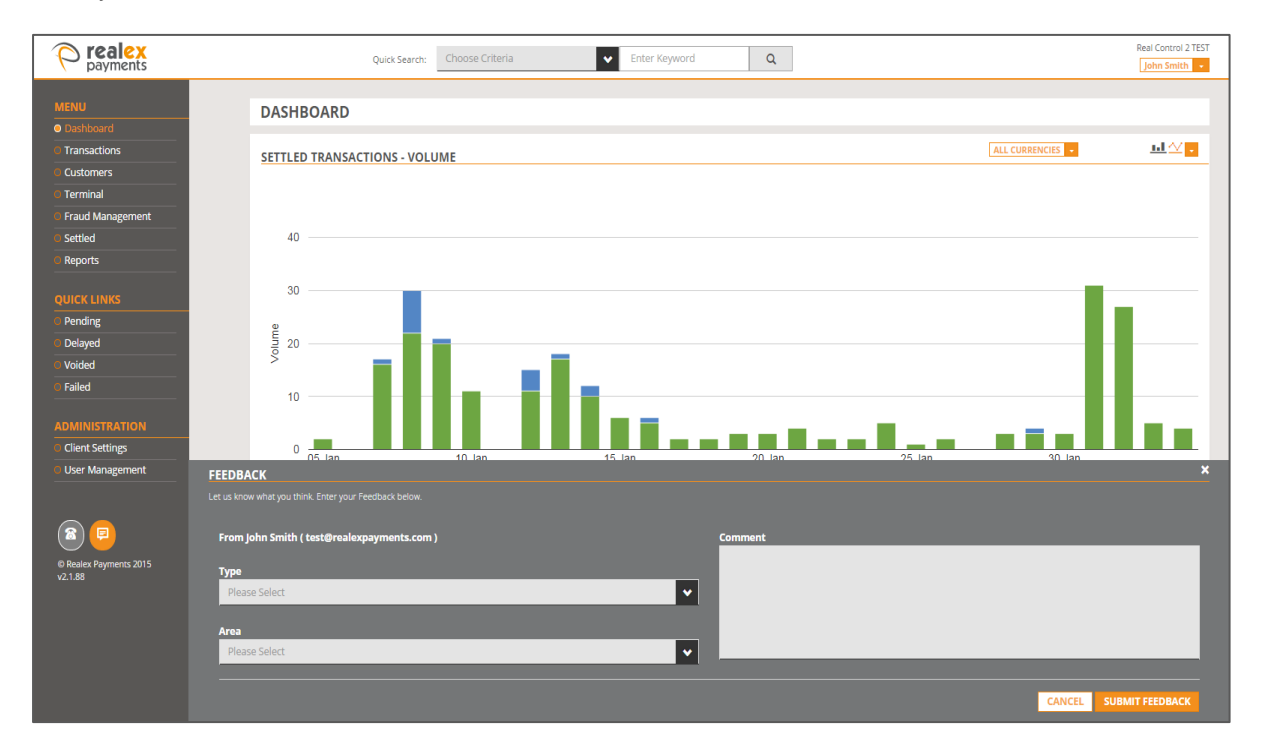

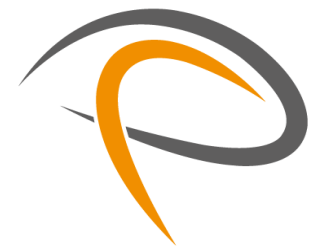

GOT ANY QUESTIONS? LET US KNOW.

#### SUPPORT

DUBLIN +353 (0)1 702 2000 LONDON +44 (0)203 026 9659

[support@realexpayments.com](mailto:support@realexpayments.com)

www.realexpayments.com